## **Clinician guide: Real-time physiological monitoring**

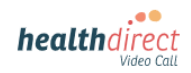

## **Prompting a patient to connect their monitoring device during a Video Call**

Please note: the screenshots below serve as a guide and may differ slightly depending on your device or screen orientation (these screenshots are from a computer).

1. To enable your patient to pair their physiological monitoring device via Bluetooth, click on *Apps and Tools* at bottom right of the call screen.

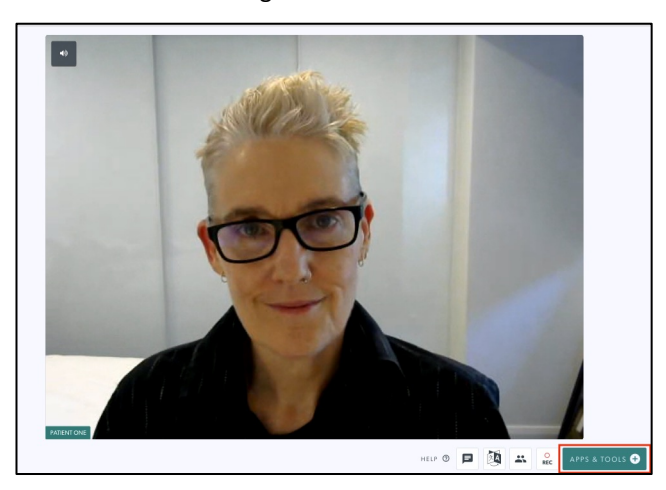

2. Next, select *Patient Monitoring Device* from the list of apps on the right hand side of your screen.

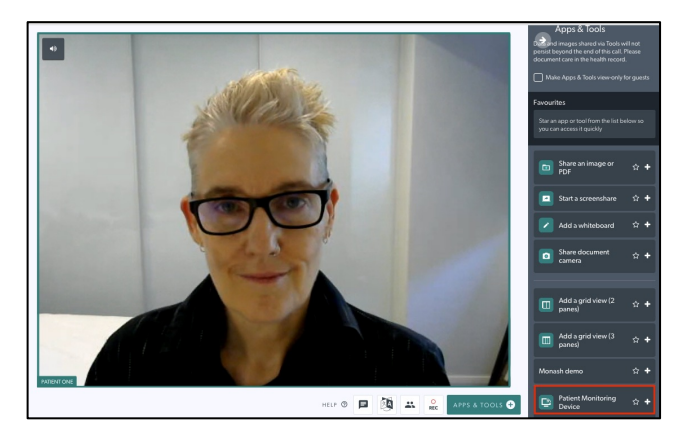

3. Instruct your patient to turn on their device and place it on their finger. Please note: your screen is a representation of the screen presented to your patient. Ask them to click on *Click Here to connect to your medical device.* 

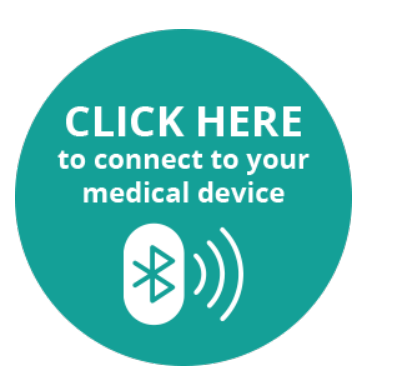

4. A popup will appear on the patient's screen, allowing them to select their monitoring device to *pair* it to the Video Call.

5. Your patient's readings should display on the screen after a few moments.

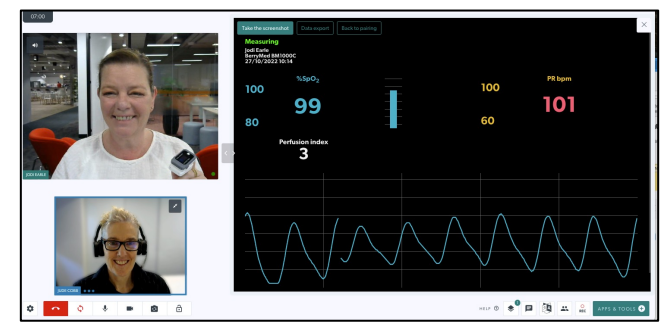

- 6. In the top left corner of the results screen, you have the following options:
	- *Take the screenshot* of the results;
	- Review the patient's data by selecting *Data export* in the top left corner. These results will download as a csv file.

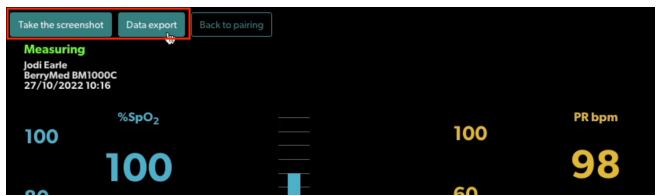

7. If connectivity is lost, or readings are interrupted, you can select *Back to pairing* and prompt your patient to re-connect their device.

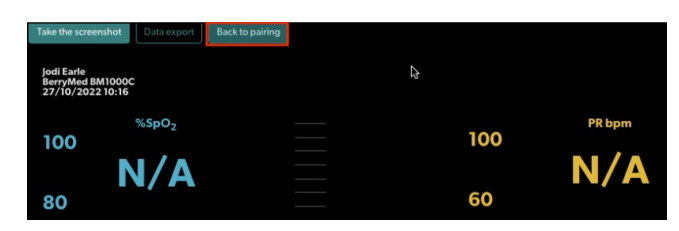

8. If Bluetooth pairing fails, instruct the patient to select *Add Manual Entry* instead. When entered correctly, their results will display as shown below.

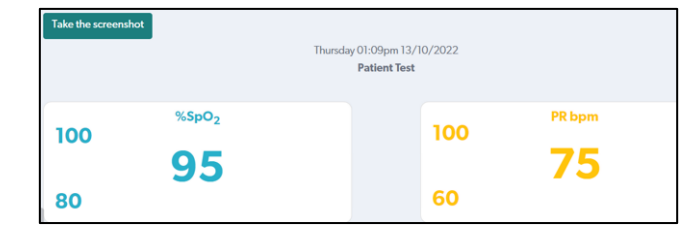

9. When the necessary readings have been reviewed or saved, you may exit the app by simply clicking on the X at top right, or on the *bin* icon to remove it from the Active Tools list.

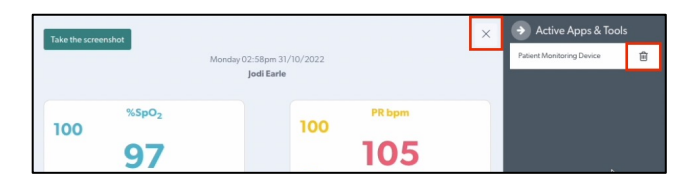

UNOFFICIAL Use the link below or scan the QR code to access more [information and support videos](http://help.vcc.healthdirect.org.au/remote-patient-monitoring)  help.vcc.healthdirect.org.au/remote-patient-monitoring

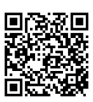